# INGE-LORE'S TUTORIALE

#### Animabelle 3 alte [Übersetzungen](https://tuts.rumpke.de/animabelle-3/) Animabelle 4 alte [Übersetzungen](https://tuts.rumpke.de/animabelle-4/) Animabelle 5 Alte [Übersetzungen](https://tuts.rumpke.de/animabelle-5/) • Animabelle 6 Alte [Übersetzungen](https://tuts.rumpke.de/animabelle-6/) [Animabelle](https://tuts.rumpke.de/tutoriale-animabelle/) 1 [Animabelle](https://tuts.rumpke.de/animabelle-seite-2/) 2 • [Animabelle](https://tuts.rumpke.de/animabelle-seite-7/) 7 [Animabelle](https://tuts.rumpke.de/animabelle-seite-8/) 8 [Anja](https://tuts.rumpke.de/anja/) [Andre](https://tuts.rumpke.de/andre-1/) 1 [Andre](https://tuts.rumpke.de/andre-2/) 2 • [Andre](https://tuts.rumpke.de/andre-3/) 3 • [Andre](https://tuts.rumpke.de/andre-4/) 4 [Anesia](https://tuts.rumpke.de/anesia/) [Annarella](https://tuts.rumpke.de/annarella/) [Avanna](https://tuts.rumpke.de/avanna/) [Azalee](https://tuts.rumpke.de/azalee-1/) 1 [Azalee](https://tuts.rumpke.de/azalee-2/) 2 • [Barbara](https://tuts.rumpke.de/tutoriale-barbara/) • [Barbara](https://tuts.rumpke.de/barbara-2/) 2

• [Bea](https://tuts.rumpke.de/tutoriale-bea/) • [Belinda](https://tuts.rumpke.de/belinda/) • [Belinda](https://tuts.rumpke.de/belinda-seite-2/) 2 [Bijounet](https://tuts.rumpke.de/bijounet/)

#### • [Corinne](https://tuts.rumpke.de/corinne/) [Denise's](https://tuts.rumpke.de/denises-tut-als-pdf/) Tut als pdf

• [Denise](https://tuts.rumpke.de/tutoriale-denise/) 1 [Denise](https://tuts.rumpke.de/denise-2/) 2 • [Denise](https://tuts.rumpke.de/denise-3/) 3 • [Denise](https://tuts.rumpke.de/denise-4/) 4

#### • [Denise](https://tuts.rumpke.de/denise-5/) 5 [Denise](https://tuts.rumpke.de/denise-6/) 6 [Dilek](https://tuts.rumpke.de/tutoriale-dilek/)

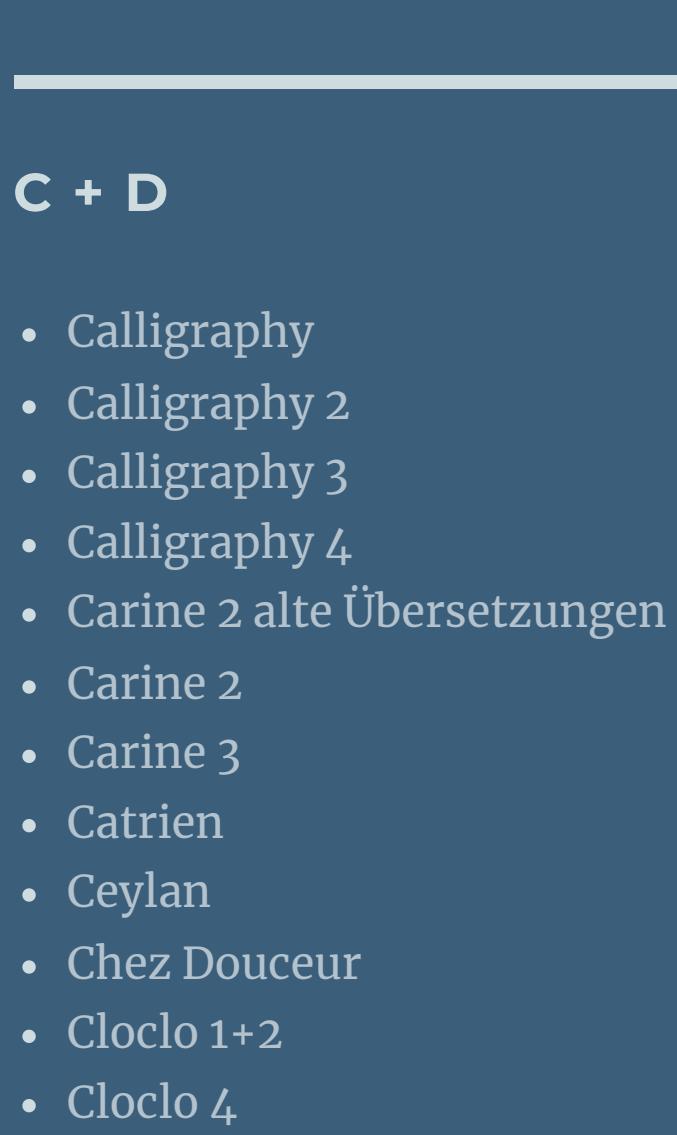

#### • [Cloclo](https://tuts.rumpke.de/cloclo-5/) 5 • [Cloclo](https://tuts.rumpke.de/cloclo-6/) 6 • [Cloclo](https://tuts.rumpke.de/cloclo-3/) 7

• [Cloclo](https://tuts.rumpke.de/cloclo-4-2/) 8 • [Colybrix](https://tuts.rumpke.de/tutoriale-colybrix/) • [Colybrix](https://tuts.rumpke.de/colybrix-2/) 2 • [Colybrix](https://tuts.rumpke.de/colybrix-3/) 3

- [Malacka](https://tuts.rumpke.de/malacka/) • [Malacka](https://tuts.rumpke.de/malacka-4/) 4 • [Malacka](https://tuts.rumpke.de/malacka-3/) 3 [Mieke](https://tuts.rumpke.de/mieke-tut-1-40/) Tut 1-80 • [Mieke](https://tuts.rumpke.de/mieke-81-160/)  $81 - 160$
- [Mieke](https://tuts.rumpke.de/mieke-161-233/)  $161 233$ • Mieke [Weihnachten](https://tuts.rumpke.de/mieke-weihnachten-1-62/) 1-62 • Mieke [Weihnachten](https://tuts.rumpke.de/mieke-weihnachten-ab-tut-75/) ab Tut 75
- [Mieke](https://tuts.rumpke.de/tutoriale-mieke/) 1 • [Mieke](https://tuts.rumpke.de/mieke-2/) 2
- [Matou](https://tuts.rumpke.de/matou-1/) 1 • [Matou](https://tuts.rumpke.de/matou-2/) 2
- [Matou](https://tuts.rumpke.de/matou-3/) 3 • [Mentali](https://tuts.rumpke.de/mentali/)
- [Mineko](https://tuts.rumpke.de/mineko/) [Mineko](https://tuts.rumpke.de/mineko-2/) 2
- [Mineko](https://tuts.rumpke.de/mineko_3/) 3 • [Mineko](https://tuts.rumpke.de/mineko-4/) 4

[Domie](https://tuts.rumpke.de/domie/)

**E + F + G**

### • [Edith](https://tuts.rumpke.de/tutoriale-edith/) • [Edith](https://tuts.rumpke.de/edith-2/) 2

- [Edith](https://tuts.rumpke.de/edith-3/) 3 • [Eglantine](https://tuts.rumpke.de/tutoriale-eglantine/)
- [Elaine](https://tuts.rumpke.de/tutoriale-elaine/) • [Elaine](https://tuts.rumpke.de/elaine-2/) 2
- [Elise](https://tuts.rumpke.de/1098-2/elise/) 1 • [Elise](https://tuts.rumpke.de/elise-2/) 2 • [Elise](https://tuts.rumpke.de/elise-3/) 3
- [Evalynda](https://tuts.rumpke.de/tutoriale-evalynda/) 1 [Evalynda](https://tuts.rumpke.de/evalynda-2/) 2
- [Evalynda](https://tuts.rumpke.de/evalynda-3/) 3 • Franie [Margot](https://tuts.rumpke.de/tutoriale-franie-margot/) 1
- Franie [Margot](https://tuts.rumpke.de/franie-margot-2/) 2 • Franie [Margot](https://tuts.rumpke.de/franie-margot-3/) 3
- Franie [Margot](https://tuts.rumpke.de/franie-margot-4/) 4 Graph [Sabine](https://tuts.rumpke.de/graph-sabine/) • [Huzunlu](https://tuts.rumpke.de/tutoriale-hunzulu/)

# **K + L**

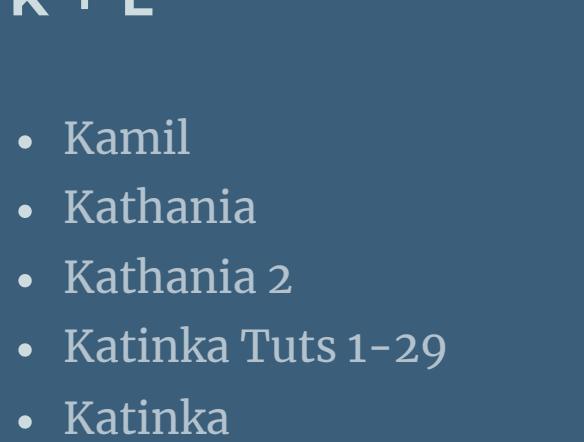

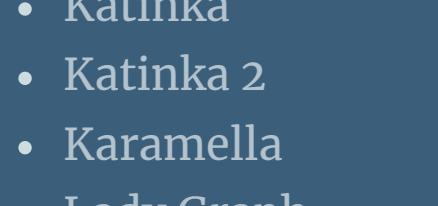

- Lady [Graph](https://tuts.rumpke.de/lady-graph/) · [Laurette](https://tuts.rumpke.de/laurette/) • [Laurette](https://tuts.rumpke.de/laurette-2/) 2
- [Laurette](https://tuts.rumpke.de/laurette-3/) 3 [Libellule](https://tuts.rumpke.de/libellule/) • [Lily](https://tuts.rumpke.de/tutoriale-lily/)
- [Lola](https://tuts.rumpke.de/lola/) • [Lu](https://tuts.rumpke.de/tutoriale-lu/)

**M**

# **Dieses Tutorial habe ich mit der Erlaubnis von Yedralina übersetzt, ihre schöne Seite findest du hier**

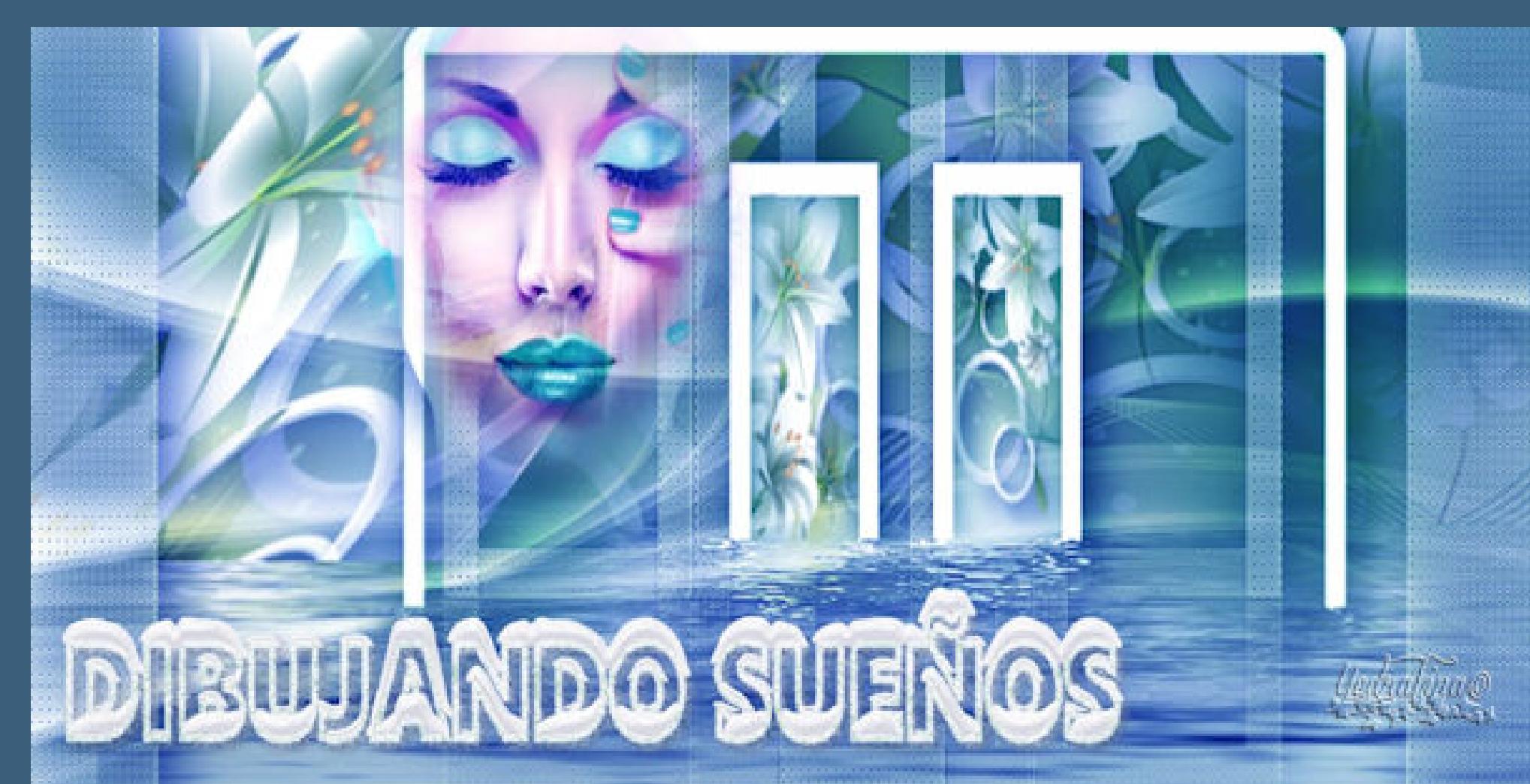

[Melodi](https://tuts.rumpke.de/tutoriale-melodi/)

**MEINE TUTORIALE**

# **Yedralina – Dragon Eyes**

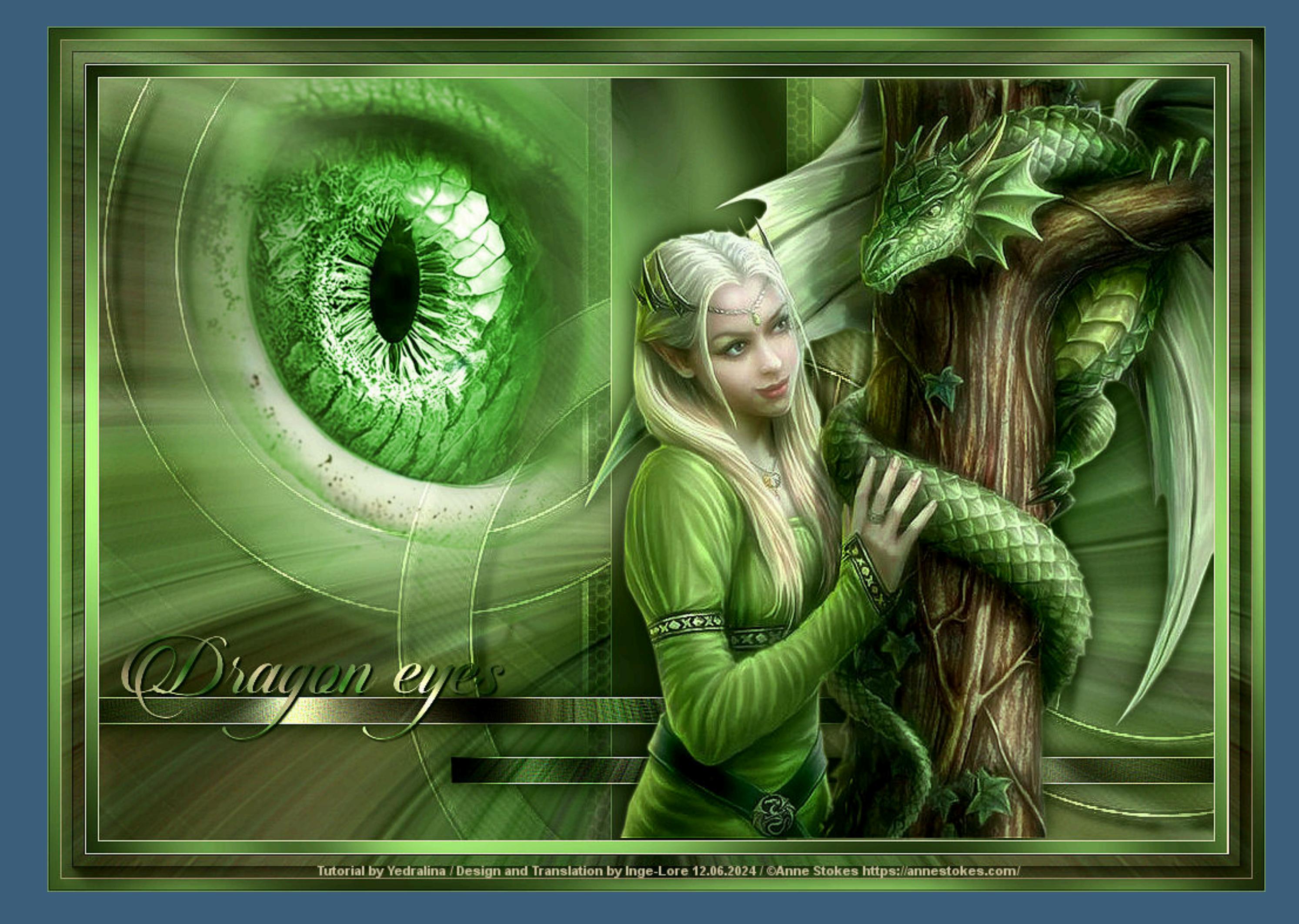

# **Dragon Eyes**

**Drachenaugen**

# **Inge-Lore 12.06.2024**

# **Gracias Yedralina su permiso.**

**Das Copyright des original Tutorials liegt alleine bei Yedralina, das Copyright der deutschen Übersetzung liegt alleine bei mir,Inge-Lore. Es ist nicht erlaubt,mein Tutorial zu kopieren oder auf anderen Seiten zum download anzubieten.**

Kanteneffekte-nachzeichnen **Auswahl aufheben kopiere deine Augentube (2662©Yedralina) einfügen auf dein Bild–verkleinern auf 65%–scharfzeichnen mit Taste K einstellen auf 39 / -139 geh auf Raster 1–Auswahl \*#2\* laden in Ebene umwandeln–Ebene an oberster Stelle anordnen**

**Mein Material habe ich aus diversen Tubengruppen. Das Copyright des Materials liegt alleine beim jeweiligen Künstler. Sollte ich ein Copyright verletzt haben,sendet mir bitte eine E-Mail. Ich danke allen Tubern für das schöne Material, ohne das es solche schönen Bilder gar nicht geben würde. Ich habe das Tutorial mit PSP 2019 gebastelt,**

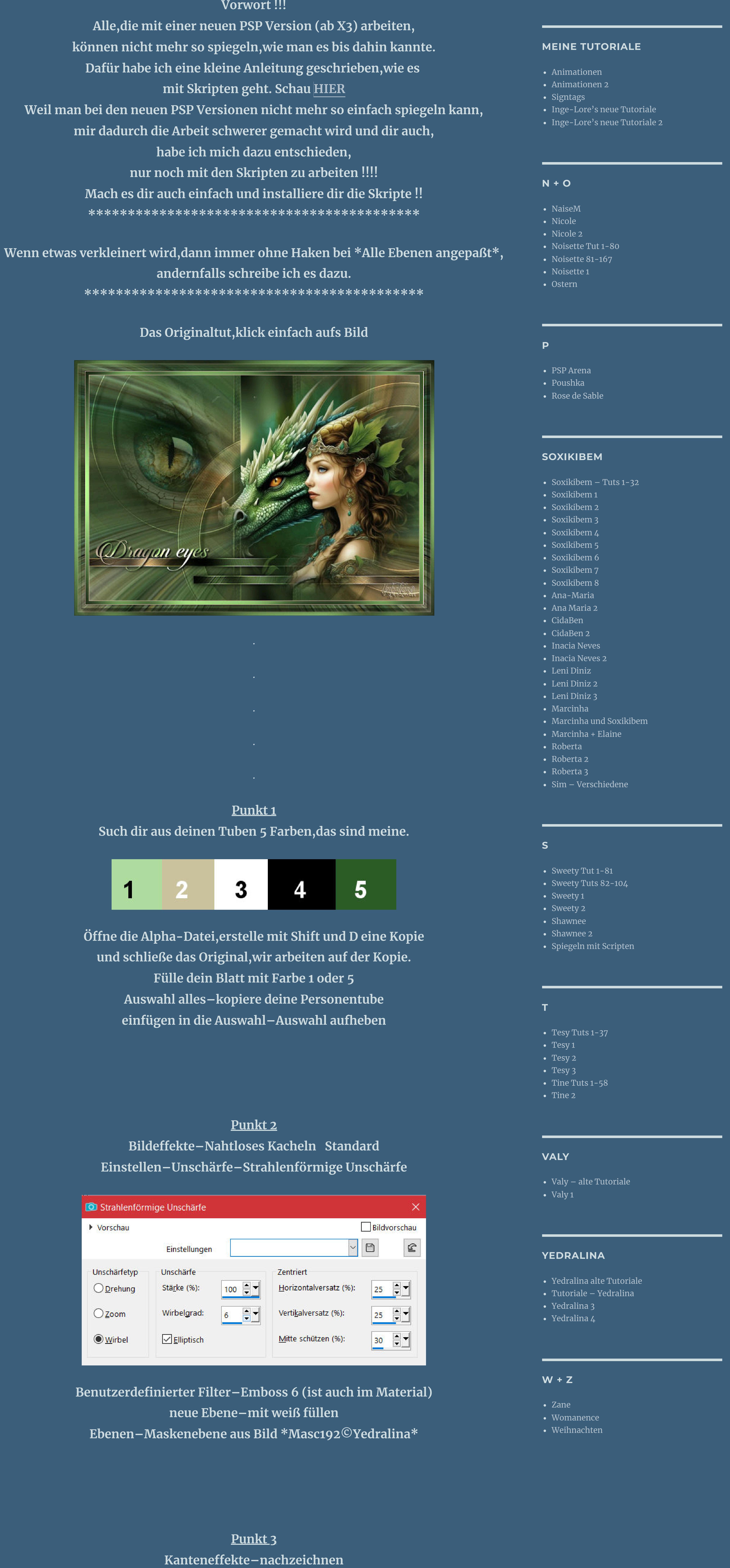

**aber es sollte auch mit allen anderen Varianten zu basteln gehen. \*\*\*\*\*\*\*\*\*\*\*\*\*\*\*\*\*\*\*\*\*\*\*\*\*\*\*\*\*\*\*\*\*\*\*\*\*\*\*\*\*\*\*\*\*\***

# **Hier werden meine Tutoriale getestet**

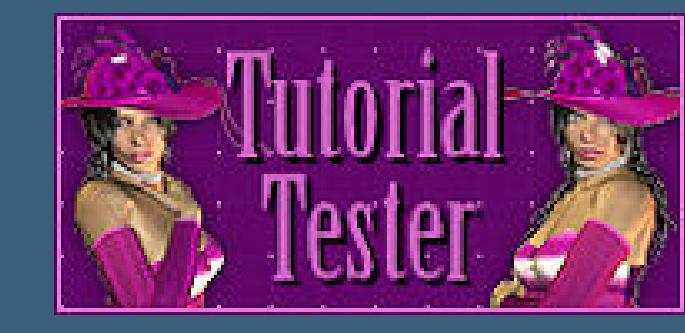

**\*\*\*\*\*\*\*\*\*\*\*\*\*\*\*\*\*\*\*\*\*\*\*\*\*\*\*\*\*\*\*\*\*\*\*\*\*\*\*\*\*\*\*\*\*\*\***

**[Plugins](http://tutorialsbyhexi.grafikkreators.de/filterseite/filterseite.html)**

**AAA Filters–Custom AAA Frames–Foto Frame Graphics Plus–Cross Shadow**

**\*\*\*\*\*\*\*\*\*\*\*\*\*\*\*\*\*\*\*\*\*\*\*\*\*\*\*\*\*\*\*\*\*\*\*\*\*\*\*\*\*\*\*\*\*\*\***

# **[Material](https://www.mediafire.com/file/m9cpa4xjhj0q0he/Yedralina-178-Dragon-Eyes.rar/file) oder [HIER](https://mega.nz/file/di1hDRpA#133JSVxKD4ygqr-2AkT_sjaEomgZWFfrkTbNl9kC1qg)**

**du brauchst noch Augentube Drachen Personentube meine Tube ist von [Anne Stokes](https://annestokes.com/) \*\*\*\*\*\*\*\*\*\*\*\*\*\*\*\*\*\*\*\*\*\*\*\*\*\*\*\*\*\*\*\*\*\*\*\*\*\*\*\*\*\*\*\***

**Alle,die mit einer neuen PSP Version (ab X3) arbeiten, können nicht mehr so spiegeln,wie man es bis dahin kannte.**

> **Maskenebene duplizieren zusammenfassen–Gruppe zusammenfassen Schlagschatten 10/10/100/10 Mischmodus Überzug**

# **Punkt 3**

**Auswahl–Auswahl laden/speichern–Auswahl aus Alpha-Kanal laden Auswahl \*#1\* laden geh auf Raster 1–in Ebene umwandeln Ebene nach oben schieben Einstellen–Unschärfe–Gaußsche Unschärfe mit 15 Plugins–Graphics Plus–Cross Shadow Standard**

# **Punkt 4**

## **Punkt 5**

**Plugins–Graphics Plus–Cross Shadow Standard 2x anwenden Auswahl aufheben–duplizieren–vertikal spiegeln mit Taste K einstellen auf 0 / 528 nach unten zusammenfassen** Kanteneffekte-nachzeichnen **Schlagschatten 0/0/100/25**

**Punkt 6**

**Kopiere deine Personentube–einfügen auf dein Bild passe die Größe an–scharfzeichnen Schlagschatten wdh. Tube nach rechts schieben neue Ebene–Auswahl \*#3\* laden mit diesem Verlauf füllen (Farben 2+5)**

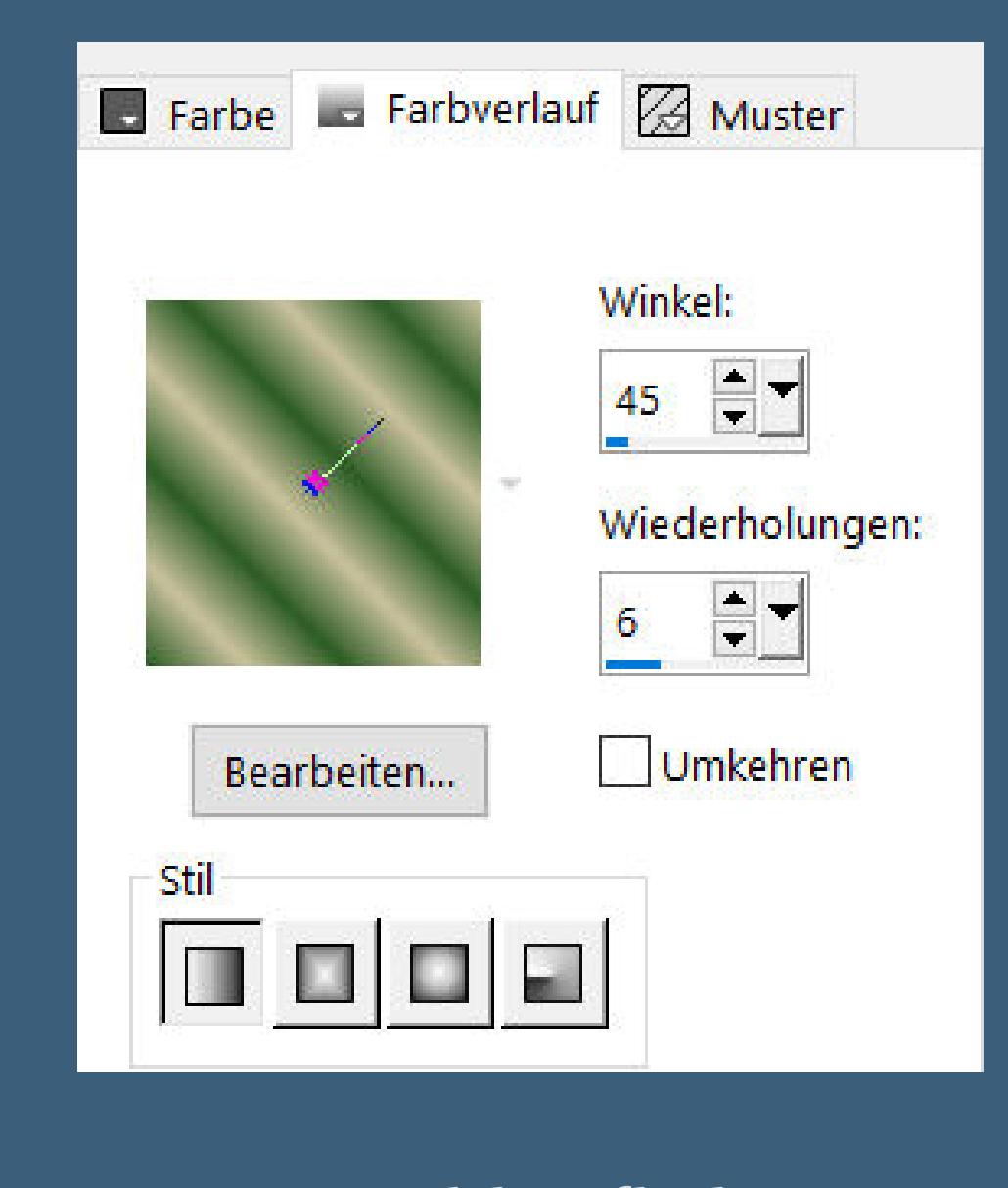

**Auswahl aufheben**

**Punkt 7**

**Plugins–Graphics Plus–Cross Shadow Standard Schlagschatten 2/2/100/2**

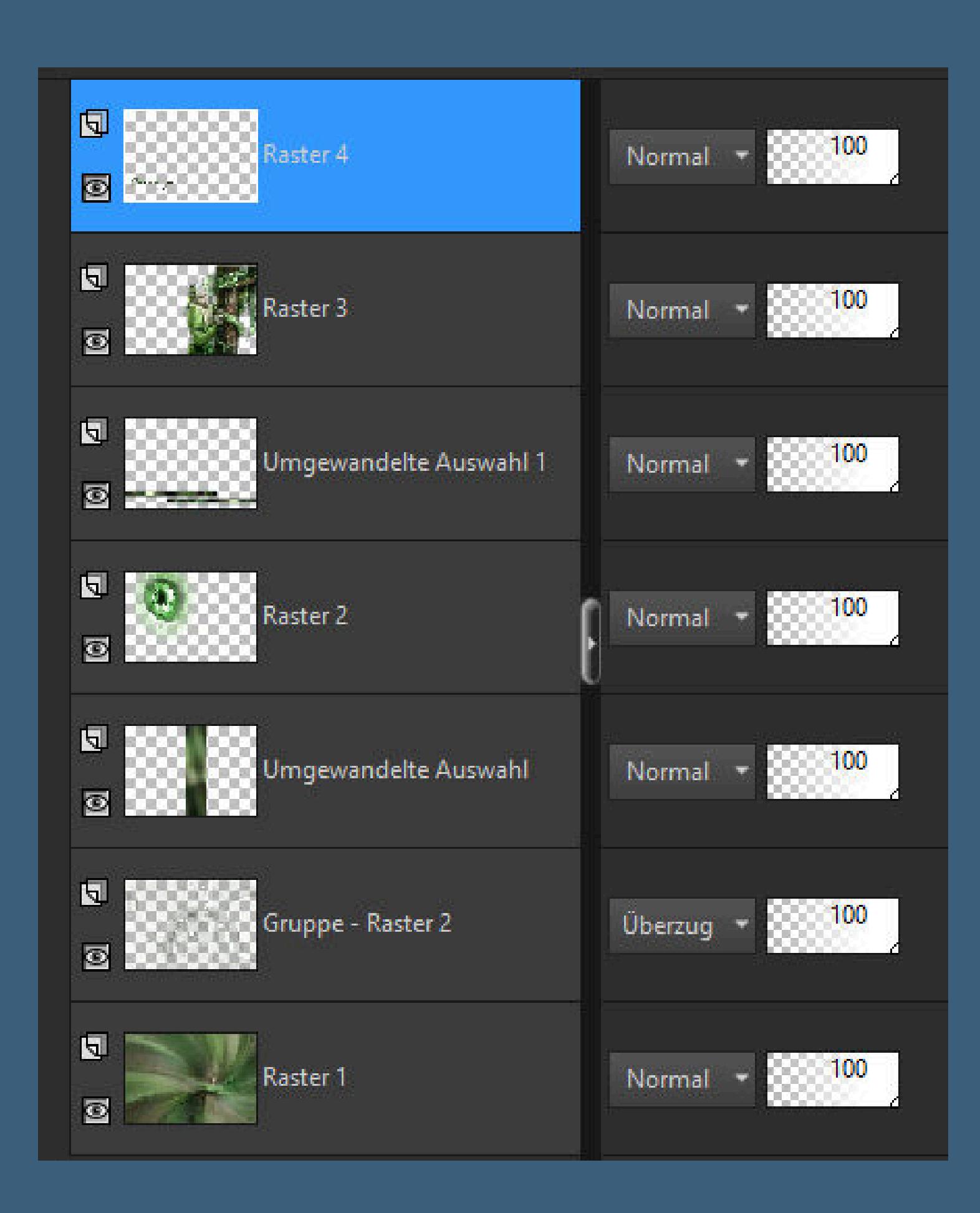

**geh auf Raster 1–kopieren zurück zu deinem Bastelbild Rand hinzufügen–1 Px Farbe 2**

**Punkt 8 Auswahl alles Rand hinzufügen–10 Px Farbe 1 Auswahl umkehren Plugins–Graphics Plus–Cross Shadow Standard Rand hinzufügen–1 Px Farbe 2 Auswahl alles Rand hinzufügen–20 Px Farbe 1**

**Punkt 9 Auswahl umkehren–einfügen in die Auswahl Reexionseekte–Spiegelrotation 0/180 Kanteneekte–nachzeichnen Rand hinzufügen–1 Px Farbe 2 Auswahl alles Rand hinzufügen–10 Px Farbe 1**

**Punkt 10 Auswahl umkehren Plugins–Graphics Plus–Cross Shadow Standard vertikal spiegeln–Auswahl aufheben Plugins–AAA Frames–Foto Frame**

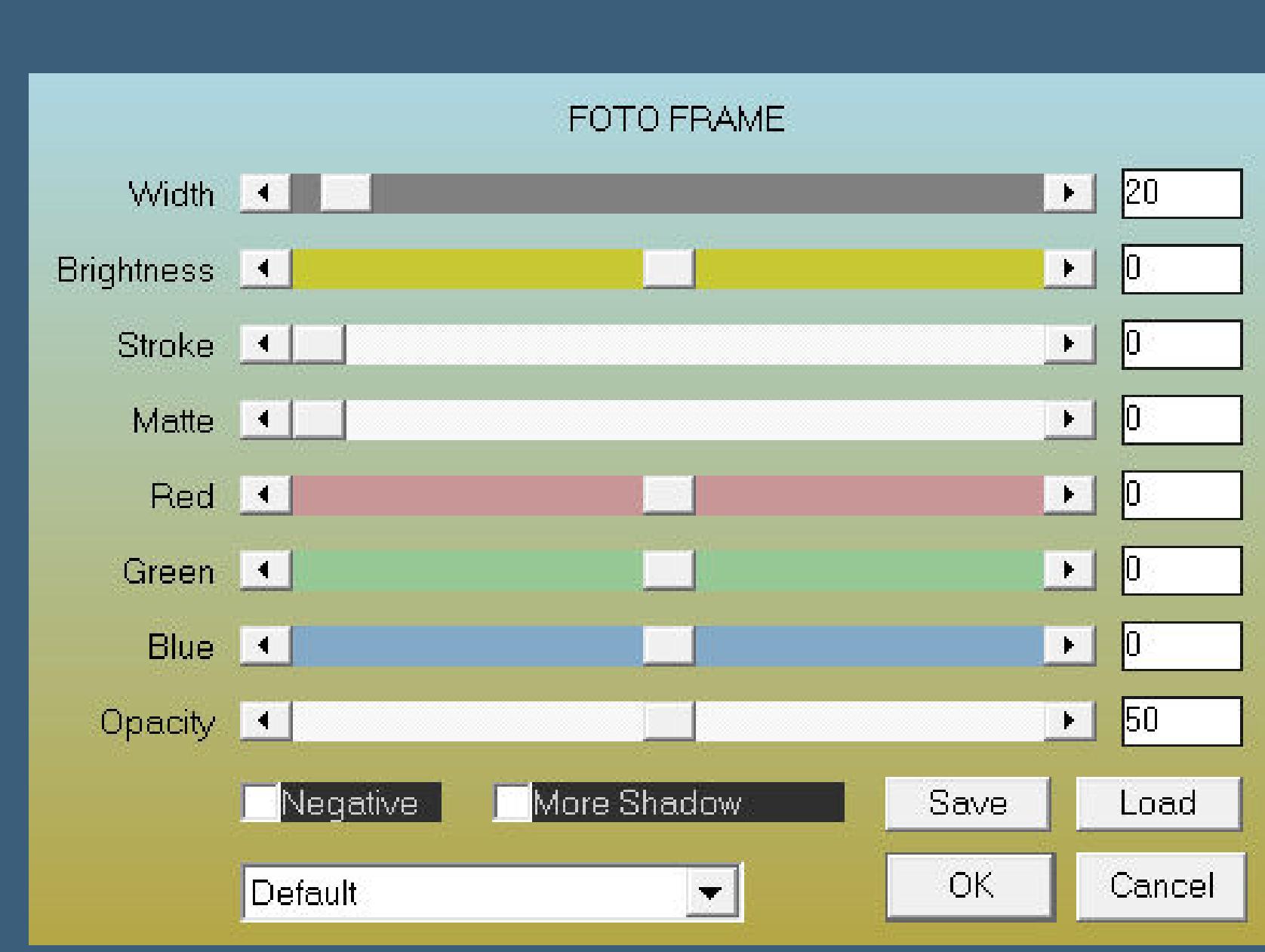

**Plugins–AAA Filters–Custom (Landscape) setz dein WZ und das Copyright aufs Bild Rand hinzufügen–1 Px Farbe 1 und als jpg speichern.**

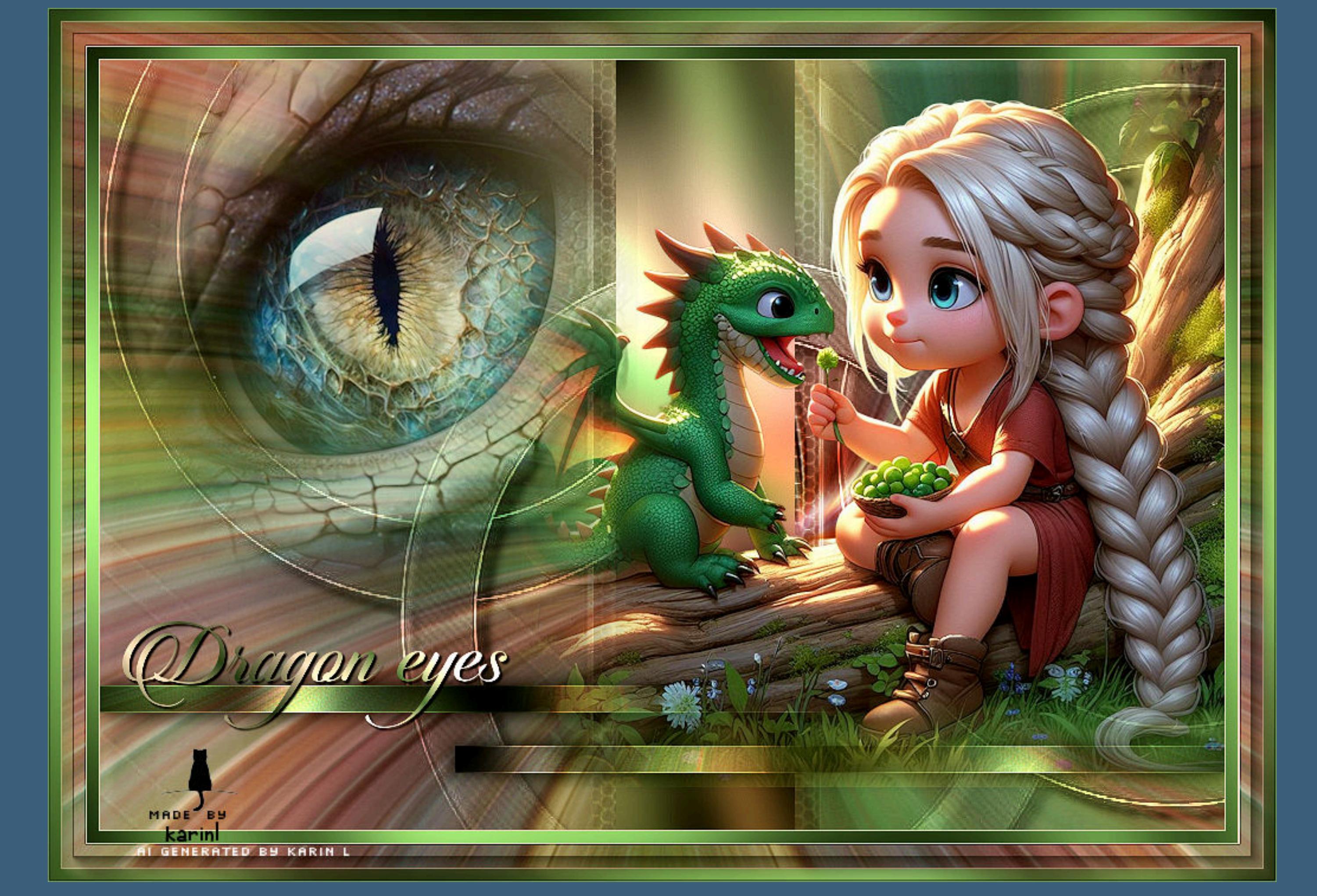

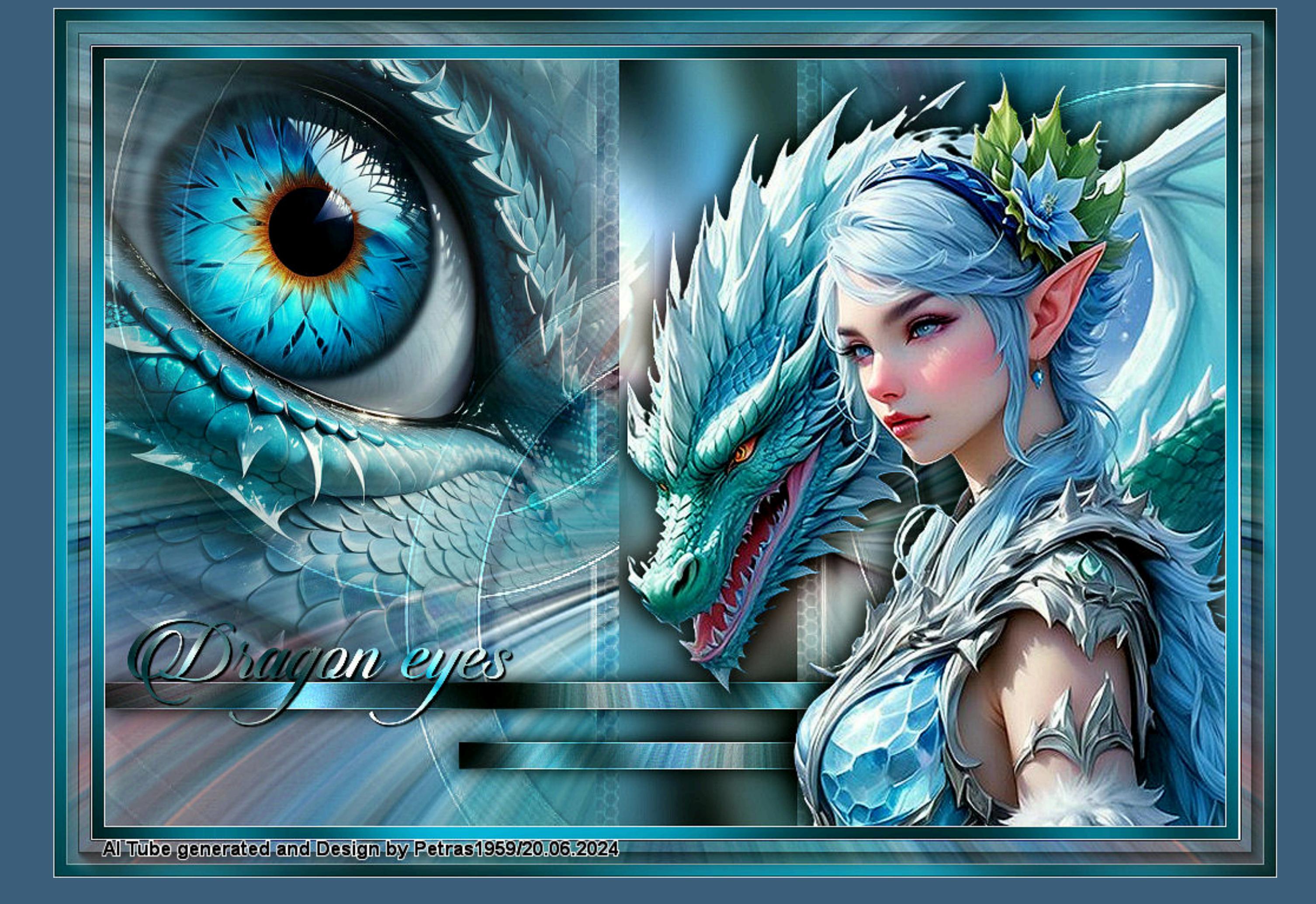

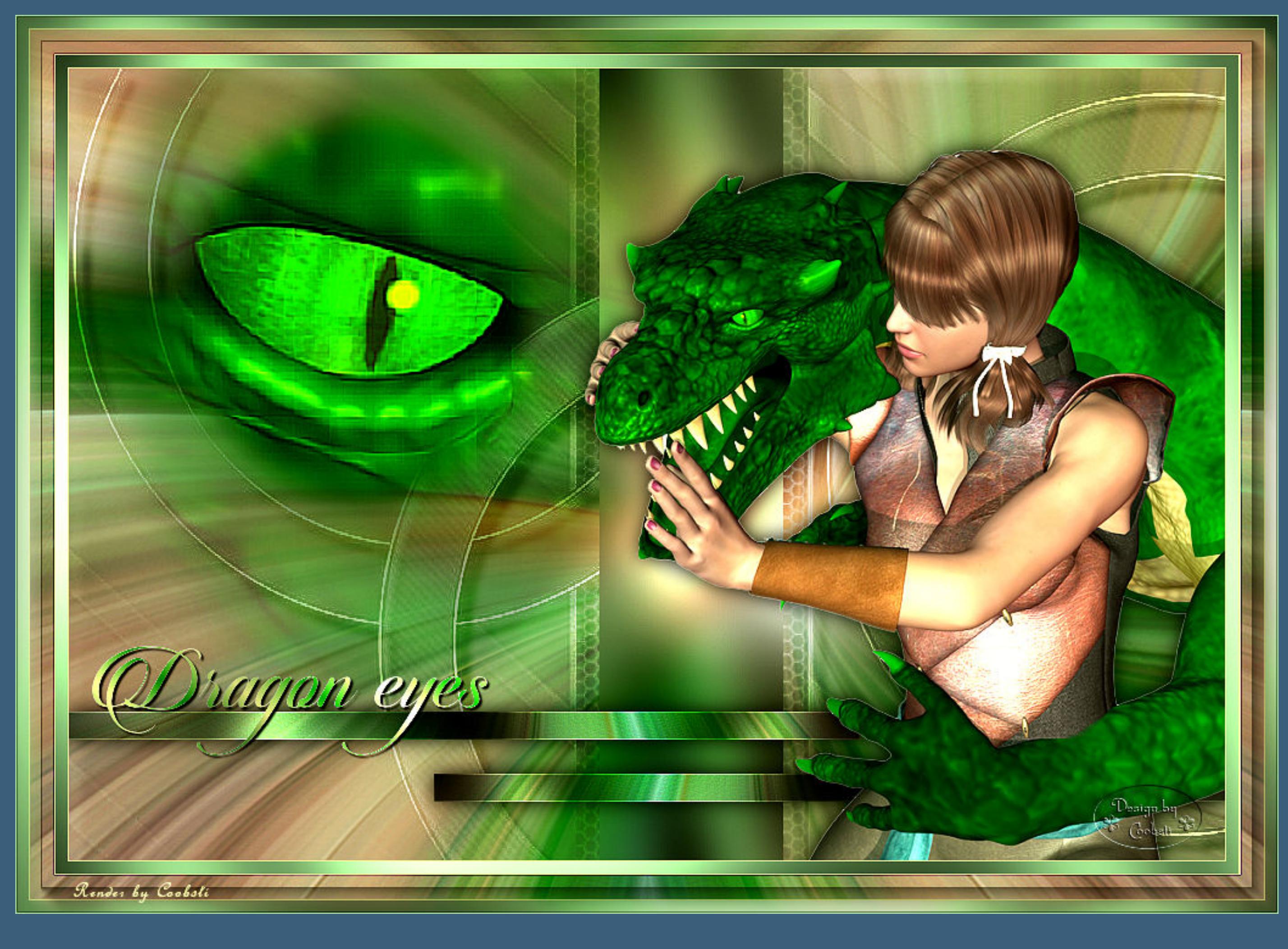

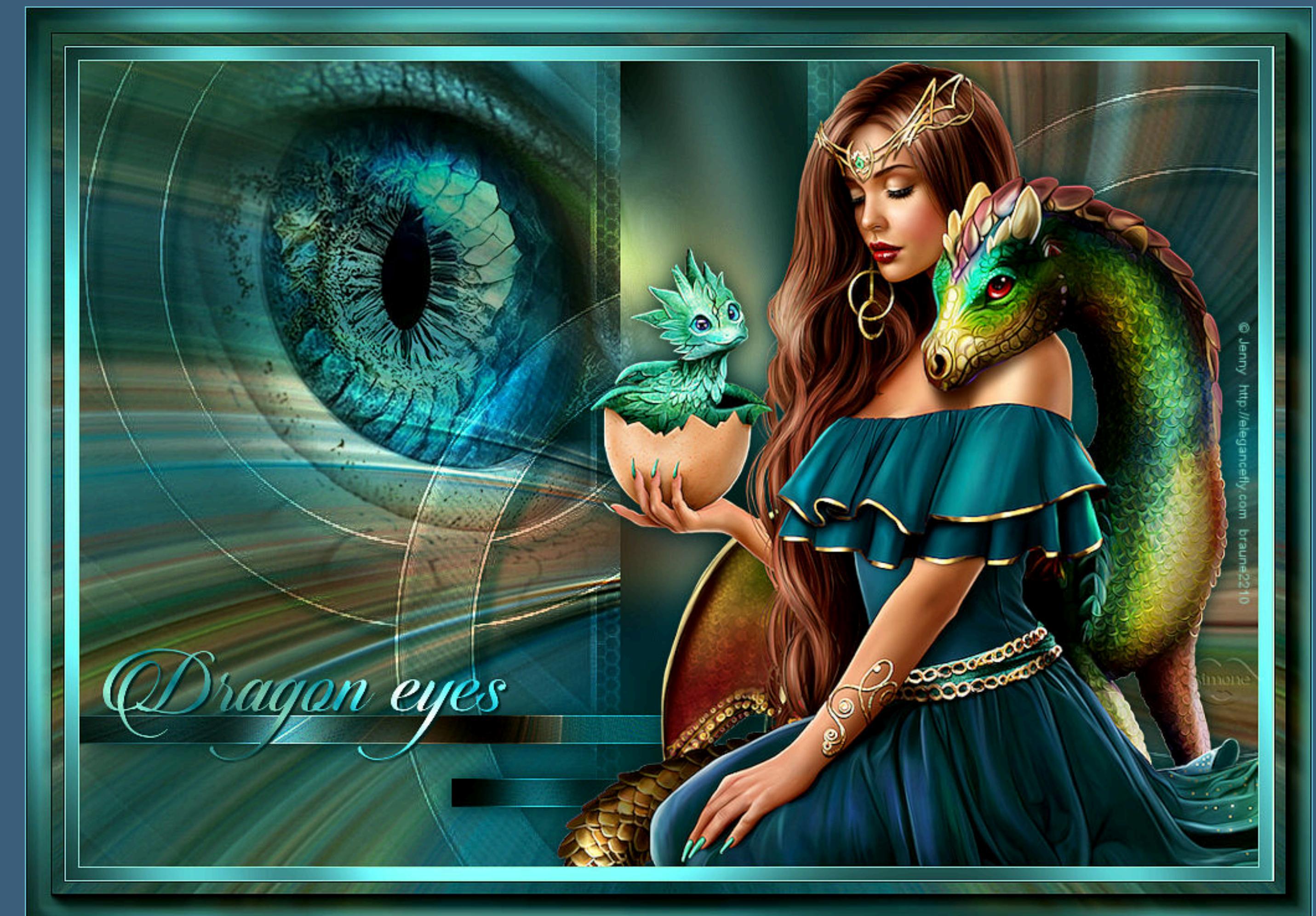

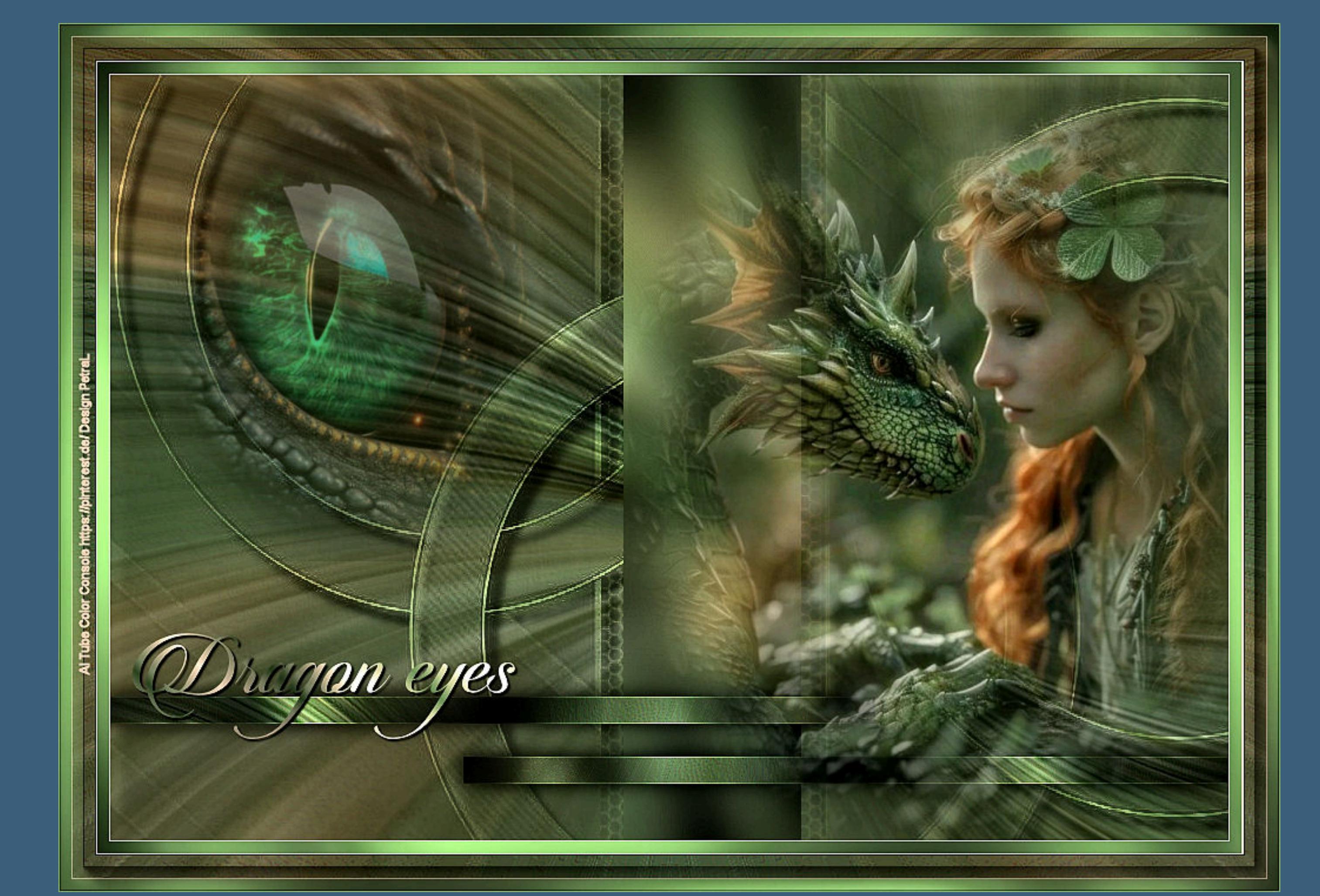